# **Handling of External data**

- [Use the Entity xml data resource](#page-0-0)
	- [Prepare xml file](#page-0-1)
	- [Load your data files in OFBiz](#page-1-0)
	- [Use the OFBiz's Data File Tools to import a CSV or tab-delimited file](#page-1-1)
- [Importing XLS files](#page-2-0)
- [You can pull the CSV into worksheet and add columns between the data](#page-3-0)

Here are a few ways: it depends of what you have at hand and what you want to do.

- [If you have a direct access to an external database, the easiest method is to connect to it through the OFBiz Entity Engine.](https://cwiki.apache.org/confluence/display/OFBIZ/Load+Legacy+Data+by+Connecting+to+the+Legacy+Database)
- [Use of ETL tool to extract data from the lagacy database and import it using XML-RPC or OFBiz WebServices](https://cwiki.apache.org/confluence/display/OFBIZ/Use+an+Extract+Program+to+extract+Legacy+data+and+load+it+with+XML-RPC)
- If the data is not in an external database but you have data in files that can be loaded

## <span id="page-0-0"></span>Use the Entity xml data resource

#### <span id="page-0-1"></span>**Prepare xml file**

G)

Action tags are available only with OFBiz 13.07 or higher, before <create-update> was the default.

With the entity engine, you can load your data from an xml file. If you don't specify any action the <create-update> will be used, it's still the default.

#### **Entity Xml Data Template**

```
<entity-engine-xml>
     <action>
         <EntityName field1="value" field2="value" .../>
         <EntityName field1="value" ...>
             <field2> <![CDATA[Big text]]></field2>
         </EntityName>
     </action>
</entity-engine-xml>
```
The available actions are :

- 1. **<create>** : The entity loading mechanism checks all entity elements present under this action and if a research by the primary returns empty, creates it. Otherwise nothing is done.
- 2. **<create-update>** : The entity loading mechanism checks all entity elements present under this action and if a research by primary key return empty, creates it. Otherwise it updates the existing element with the given field value.
- 3. **<create-replace>** : The entity loading mechanism checks all entity elements present under this action and if a research by primary key return empty, creates it. Otherwise it replaces the existing element with the given field value. If a field is present in the database but not on xml definition, it will be set to empty.
- 4. **<delete>** : The entity loading mechanism checks all entity elements present under this action and if a research by primary key return empty, tries to delete it. Warning the foreign keys haven't been tested. So if you broke a database constraint, all operations present in the file will be rolled back.

Here is an example:

#### **Entity Xml Data Resource Exemple**

```
<entity-engine-xml>
     <create>
        <Example exampleId="EX13" exampleName="Example 13" exampleTypeId="INSPIRED" statusId="EXST_IN_DESIGN"/>
        <Example exampleId="EX14" exampleName="Example 14" exampleTypeId="INSPIRED" statusId="EXST_IN_DESIGN"/>
     </create>
    <create-replace>
        <Example exampleId="EX12" exampleName="Example 12 after replace" exampleTypeId="INSPIRED" statusId="
EXST_IN_DESIGN"/>
    </create-replace>
    <create-update>
        <Example exampleId="EX12" exampleName="Example 11 after update" exampleTypeId="INSPIRED" statusId="
EXST_IN_DESIGN"/>
    </create-update>
    <delete>
         <Example exampleId="EX09"/>
    </delete>
    <Example exampleId="EX10" exampleName="Example 10 after update"/>
</entity-engine-xml>
```
You can create your entity-engine-xml to load file with your preferred method such as:

- OpenOffice with macro
- Ftl template
- XSLT
- your preferred ETL

### <span id="page-1-0"></span>**Load your data files in OFBiz**

To load, you have four possibilities

1. By entity XML import reader : on your component indicate to load your files by with ext reader. When you want load your data, run ./ant load-ext from your OFBIz home directory.

For instance in your component/ofbiz-component.xml:

<entity-resource type="data" reader-name="ext" loader="main" location="data/MyImportData.xml"/>

a. See [How to preparing data](https://cwiki.apache.org/confluence/display/OFBIZ/OFBiz+Tutorial+-+A+Beginners+Development+Guide#OFBizTutorial-ABeginnersDevelopmentGuide-PreparingDataForCustomApplication) for more information.

- 2. Directly from webtools in OFBiz, go to
	- a. <https://localhost:8443/webtools/control/entityImport> to load file by file or copy/paste text
	- b. <https://localhost:8443/webtools/control/EntityImportDir>to load a directory content
- 3. Call the OFBiz service **importEntityFileDirectory** if you have an automation process
- 4. Directly from command line using **Gradle** command:

gradlew "ofbiz --load-data file=data/myimportdata.xml"

Note: The data file name should be lowercase only.

For all the files in the given directory:

gradlew "ofbiz --load-data dir=data"

# <span id="page-1-1"></span>**Use the [OFBiz's Data File Tools](https://cwiki.apache.org/confluence/display/OFBIZ/OFBiz%27s+Data+File+Tools) to import a CSV or tab-delimited file**

It uses a map to put the data in the entity fields. This is also good for adding static data such as new products.

Here is a sample product import file row. This is a tab delimited file. If you prefer CSV (Comma Separated Values), change the delimiter to "," and the textdelimiter to """ in the XML below.

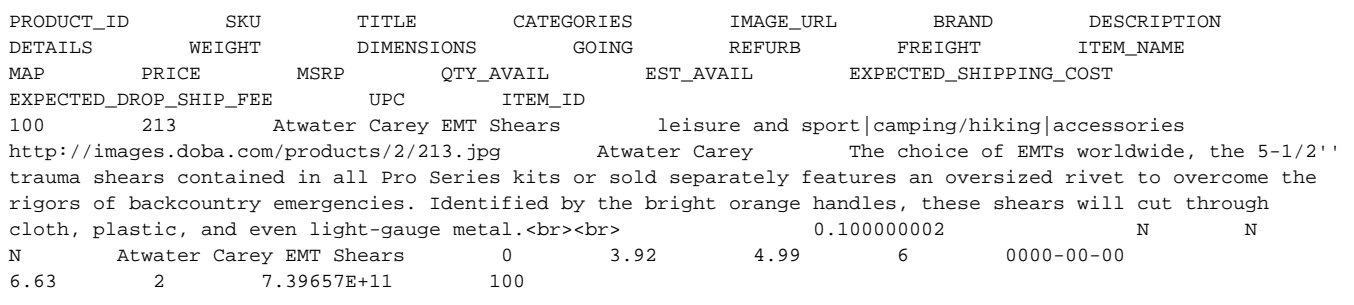

Here is a sample product table definition from the above import file.

```
<data-file name="Product" separator-style="delimited" type-code="UTF-8"
   delimiter="	" text-delimiter=""
    description="this takes the product data from doba file"
    has-header="true">
    <record name="Product">
         <field name="productId" ignored="false" type="String"/>
         <field name="primaryProductCategoryId" expression="true"
             default-value="dropShip" type="String"/>
         <field name="productTypeId" expression="true"
             default-value="FINISHED_GOOD" type="String"/>
         <field name="sku" ignored="true" type="String"/>
         <field name="description" ignored="false" type="String"/>
         <field name="categories" ignored="true" type="String"/>
        <field name="image_url" ignored="true" type="String"/>
        <field name="brandName" ignored="false" type="String"/>
        <field name="longDescription" ignored="false" type="String"/>
        <field name="details" ignored="true" type="String"/>
        <field name="weight" ignored="false" type="String"/>
        <field name="weightUomId" expression="true" default-value="WT_lb"
             type="String"/>
        <field name="dimensions" ignored="true" type="String"/>
        <field name="going" ignored="true" type="String"/>
        <field name="refurb" ignored="true" type="String"/>
        <field name="freight" ignored="true" type="String"/>
        <field name="productName" ignored="false" type="String"/>
         <field name="map" ignored="true" type="String"/>
        <field name="price" ignored="true" type="String"/>
        <field name="msrp" ignored="true" type="String"/>
         <field name="quantityIncluded" expression="true" default-value="1"
             type="String"/>
         <field name="quantity" ignored="true" type="String"/>
         <field name="est_avail" ignored="true" type="String"/>
         <field name="expected_shipping_cost" ignored="true" type="String"/>
        <field name="expected_drop_ship_fee" ignored="true" type="String"/>
        <field name="upc" ignored="true" type="String"/>
        <field name="item_id" ignored="true" type="String"/>
        <field name="isVirtual" expression="true" default-value="N"
             type="String"/>
         <field name="isVariant" expression="true" default-value="N"
             type="String"/>
    </record>
</data-file>
```
#### Here is the line in entity xml

<span id="page-2-0"></span><Product productId="100" primaryProductCategoryId="dropShip" productTypeId="FINISHED\_GOOD" internalName="213" description="Atwater Carey EMT Shears" brandName="Atwater Carey" longDescription="The choice of EMTs worldwide, the 5-1/2' ' trauma shears contained in all Pro Series kits or sold separately features an oversized rivet to overcome the rigors of backcountry emergencies. Identified by the bright orange handles, these shears will cut through cloth, plastic, and even light-gauge metal. <br&gt;&lt;br&gt;" weight="0.1000000015" weightUomId="WT\_lb" chargeShipping="Y" productName="Atwater Carey EMT Shears" quantityIncluded="1" isVirtual=" N" returnable="Y" isVariant="N" />

# Importing XLS files

Microsoft Excel prior to 2007 used the proprietary XLS file format. XLS files can be read by Java and Groovy applications using the [POI library](https://poi.apache.org/). See [Import](https://cwiki.apache.org/confluence/display/OFBIZ/Import+Data+Using+Apache+POI+api)  [Data Using Apache POI api](https://cwiki.apache.org/confluence/display/OFBIZ/Import+Data+Using+Apache+POI+api) and the JIRA issue [OFBIZ-1810](https://issues.apache.org/jira/browse/OFBIZ-1810) for more information.

The new XLSX format is fundamentally XML files packaged in the Zip file format. You could extract data from the XLSX file and apply an XSLT transform to create an OFBiz XML file.

# <span id="page-3-0"></span>You can pull the CSV into worksheet and add columns between the data

This is only good for static data like first initialization.

To add in the xml to make it an entity import. An example:

# **Excel row of data to import** 1651143 "31090002101" "2.4G Media Pointer/Presenter" "computer and laptop|input devices|mice" http://images.doba.com/products/4/31090002101.jpg "Genius" "Genius 2.4G Media Pointer, USB, Blue-black. 2.4GHz professional presenter with time management and lazer pointer. Mini receiver can be stored inside; up to 15 meters anti-interference. LCD time controller, easy to control your presentation. Integrated media functions work just like a simple remote control." "" "0.6000000238" "" N N N "2.4G Media Pointer/Presenter" 0 31.9 50.37 2 0000-00-00 7.41 0 91163218432 1969225

#### **Same Excel row of data converted to entity data**

 <Product productId="1651143" productTypeId="FINISHED\_GOOD" internalName="31090002101" productName="2.4G Media Pointer/Presenter" longDescription= "Genius 2.4G Media Pointer, USB, Blueblack. 2.4GHz professional presenter with time management and lazer pointer. Mini receiver can be stored inside; up to 15 meters anti-interference. LCD time controller, easy to control your presentation. Integrated media functions work just like a simple remote control." weight="0.6000000238" taxable="Y" chargeShipping="N" description="2.4G Media Pointer/Presenter" autoCreateKeywords="Y" isVirtual=" N" isVariant="N" />

#### Then save it as a tab delimited file.

Use an [editor](http://notepad-plus-plus.org/) that and search and replace tabs(\t) with spaces( ).

You can import this data by using the webtool import routines.

You can do this as a file<https://localhost:8443/webtools/control/EntityImportDir> or you can so this as<https://localhost:8443/webtools/control/EntityImport>

See also [How to save customised data for import as demo data](http://cwiki.apache.org/confluence/display/OFBIZ/FAQ+-+Tips+-+Tricks+-+Cookbook+-+HowTo#FAQ-Tips-Tricks-Cookbook-HowTo-ImportCustomisedData)